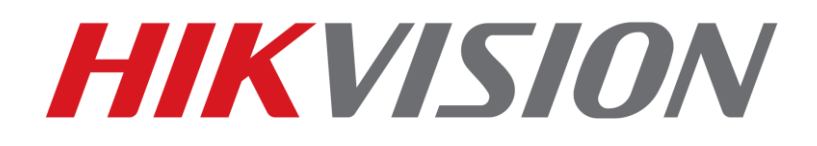

# **Procedury przywracania haseł w kamerach i rejestratorach**

**2016-05-30**

## **Procedury przywracania haseł administratora w urządzeniach Hikvision**

1) Pobrać i zainstalować oprogramowanie SADP w wersji min. 3.0.0.2: [http://www.hikvisioneurope.com/portal/index.php?dir=Software/00%20%20%20Sof](http://www.hikvisioneurope.com/portal/index.php?dir=Software/00%20%20%20Software%20Tool%20Package/01%20%20%20SADP%20Tools/new/V3.0.0.2/) [tware%20Tool%20Package/01%20%20%20SADP%20Tools/new/V3.0.0.2/](http://www.hikvisioneurope.com/portal/index.php?dir=Software/00%20%20%20Software%20Tool%20Package/01%20%20%20SADP%20Tools/new/V3.0.0.2/)

- 2) Podłączyć komputer z do sieci, w której znajdują się urządzenia i uruchomić program SADP.
- 3) Zaznaczyć urządzenie i kliknąć przycisk *Forgot Password.*

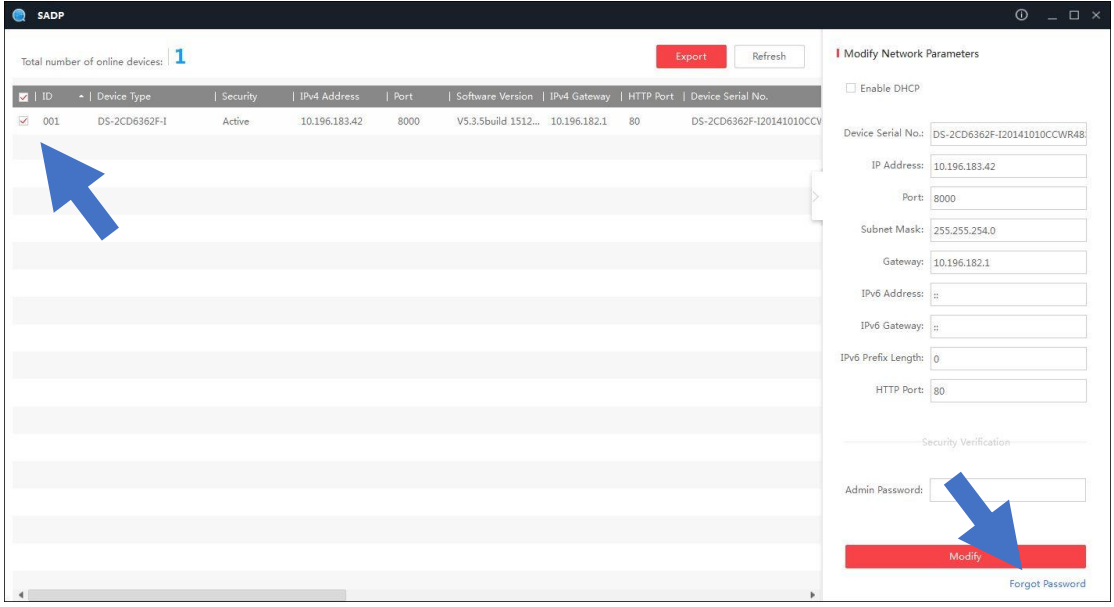

- 4) Po wyszukaniu urządzeń, w przypadku:
	- rejestratorów z wersją oprogramowania wyższą lub równą 3.1.6,
	- kamer z wersją oprogramowania wyższą lub równą 5.3.0,

### należy zastosować **Procedurę A**.

W przeciwnym przypadku, dla urządzeń ze starszym oprogramowaniem układowym, stosujemy **Procedurę B**.

## **Procedura A**

- **rejestratory** z oprogramowaniem układowym w wersji **wyższej lub równej 3.1.6** - **kamery** z oprogramowaniem układowym w wersji **wyższej lub równej 5.3.0**

1) Kliknij przycisk Export i wybierz katalog, w którym ma być zapisany plik przywracania hasła.

**UWAGA: po zapisaniu pliku przywracania hasła nie można wyłączać urządzenia, w przeciwnym wypadku plik traci ważność!**

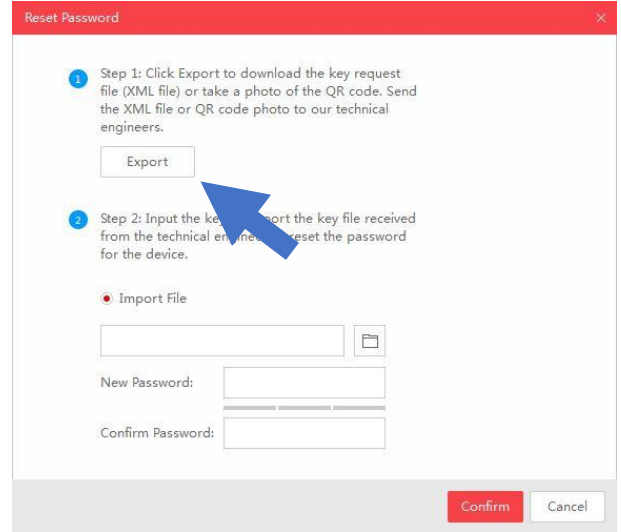

2) Prośbę o przywrócenie hasła z załączonym plikiem przywracania należy wysłać na adres:

#### [support.pl@hikvision.com](mailto:support.pl@hikvision.com)

3) Otrzymany zwrotnie plik \*.xml należy wskazać przy pomocy przycisku z ikoną katalogu.

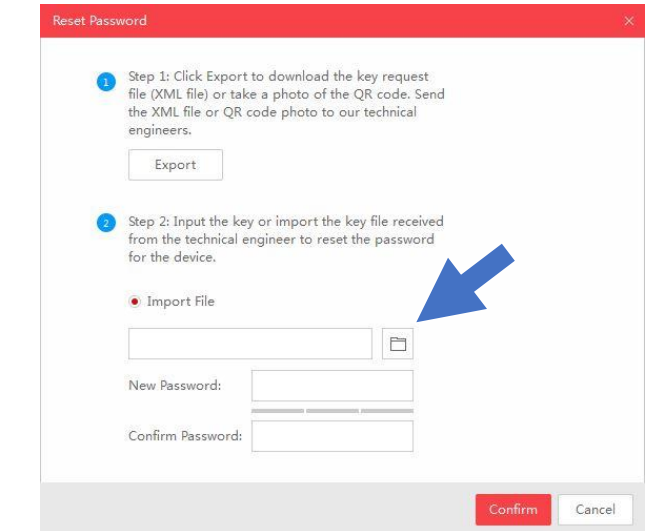

4) Po wskazaniu pliku należy ustalić nowe hasło, przestrzegając reguł jego złożoności.

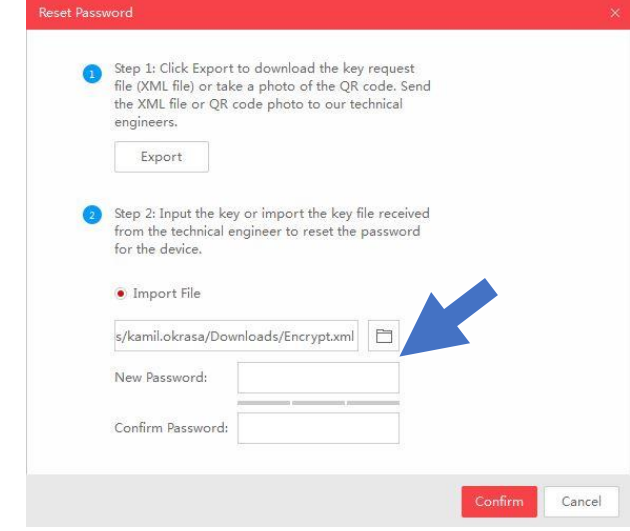

## **Procedura B**

- **rejestratory** z oprogramowaniem układowym w wersji **starszej niż 3.1.6** - **kamery** z oprogramowaniem układowym w wersji **starszej niż 5.3.0**

1) Na stronie <https://www.ipcamtalk.com/hik-pw-reset.php> dostępne jest narzędzie do przywracania haseł. Kod przywracający hasło zależny jest od daty, jaka jest aktualnie ustawiona w urządzeniu, i zmienia się codziennie.

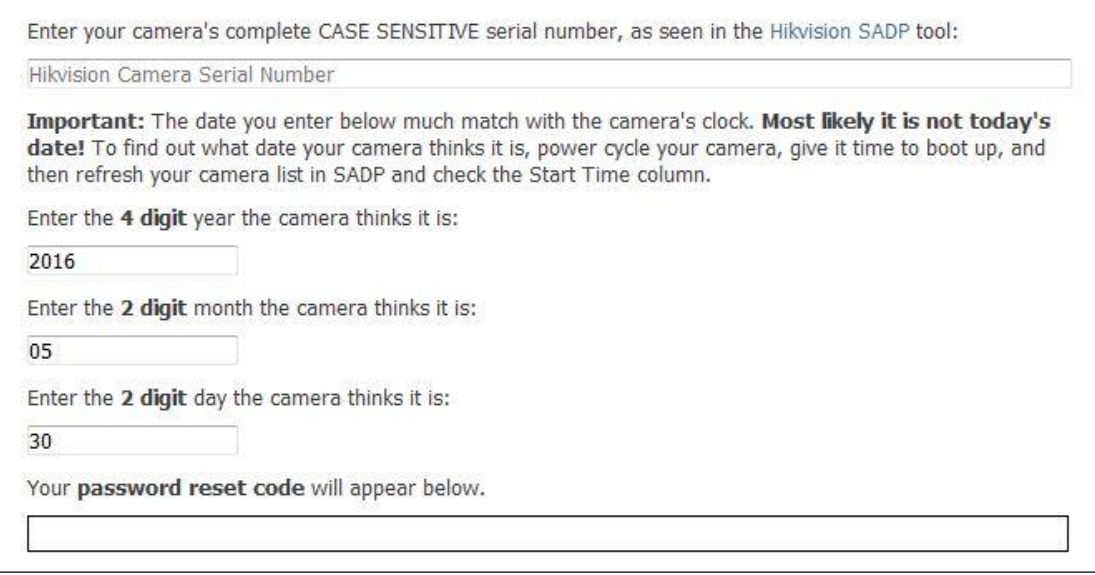

2) W przypadku **kamer** należy wprowadzić pełny numer seryjny wraz z nazwą modelu kamery, np.:

### **DS-2CD2032I0123456789AAWR987654321WCVU**

W przypadku **rejestratorów** należy wprowadzić tylko końcówkę, czyli dla numeru seryjnego DS-7208HVI-ST0123456789AAWR987654321WCVU wprowadzamy jedynie część znajdującą się po oznaczeniu modelu, np. **0123456789AAWR987654321WCVU**

3) W celu ustalenia, jaka data ustawiona jest w urządzeniu, należy je zrestartować i odczytać datę z pola Start Time z programu SADP. Pole Start Time jest widoczne po przesunięciu tabelki w prawo przy pomocy suwaka.

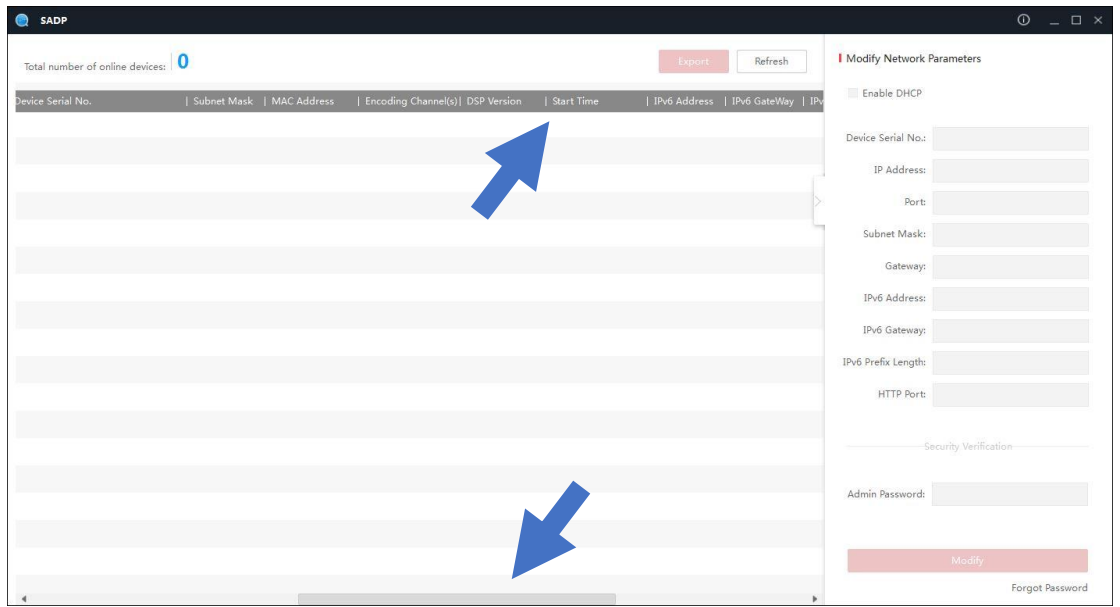

4) Po wprowadzeniu wymaganych informacji kod przywracania hasła pojawi się w oknie na dole strony.

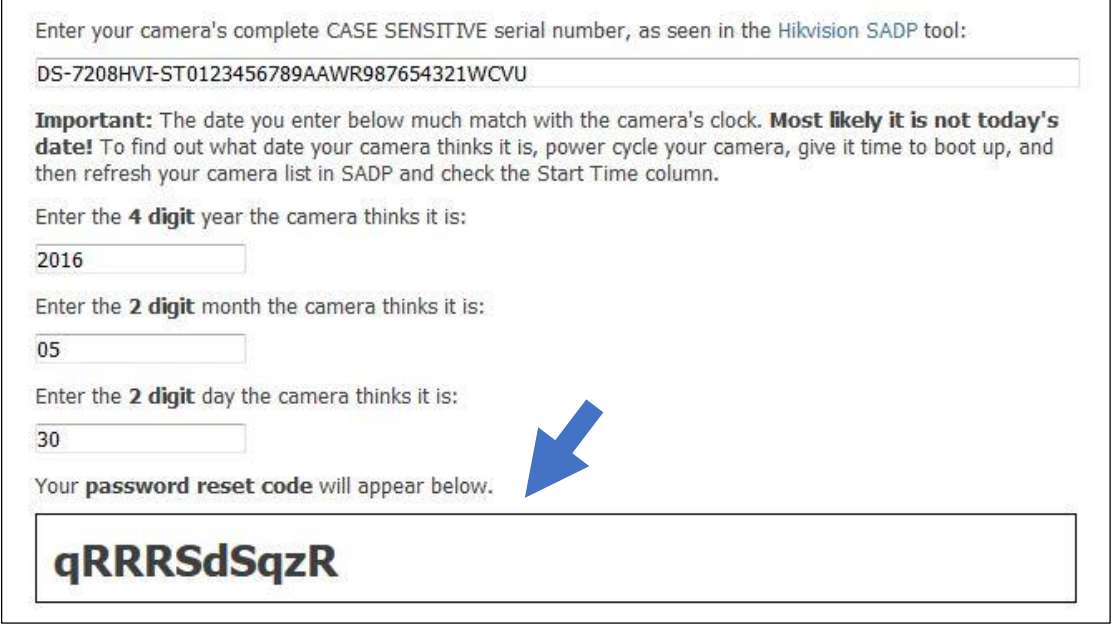

5) Kod resetujący należy wprowadzić w oknie programu SADP po zaznaczeniu urządzenia i kliknięciu na przycisk *Forgot Password.* Dla konta admin zostanie ustawione hasło **12345**.